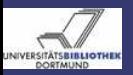

# <span id="page-0-0"></span>DSpace-Workshop, 14. und 15. März 2007, Kassel

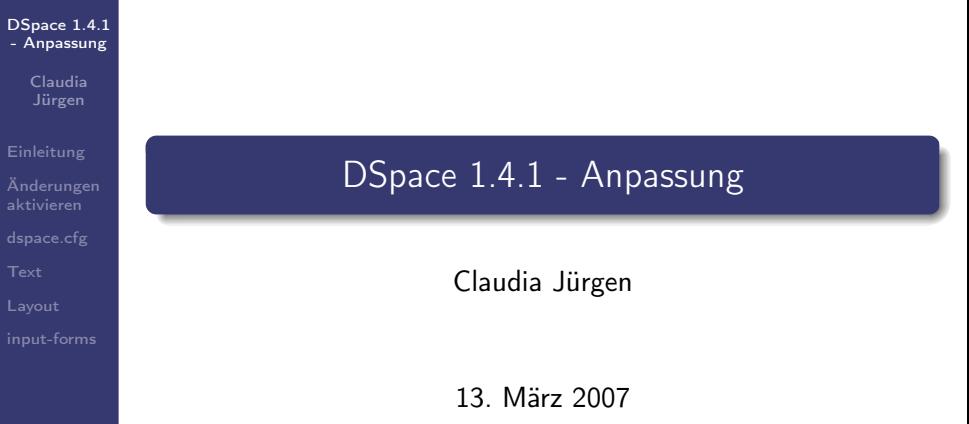

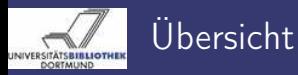

#### [DSpace 1.4.1](#page-0-0) - Anpassung

Claudia

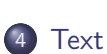

5 [Layout](#page-56-0)

1 [Einleitung](#page-2-0)

3 [dspace.cfg](#page-14-0)

2 [Änderungen aktivieren](#page-10-0)

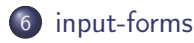

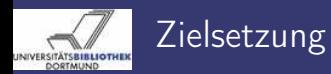

#### [DSpace 1.4.1](#page-0-0) - Anpassung

Claudia Jürgen

### [Einleitung](#page-2-0)

[Layout](#page-56-0)

Dieser Workshop bietet Ihnen eine Übersicht über die Anpassungsmöglichkeiten von DSpace. Ausführliche Informationen finden Sie zudem in:

- **o** der DSpace Systemdokumentation
- <span id="page-2-0"></span>o dem DSpace Wiki

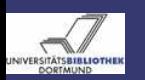

### Konventionen Dateistruktur

### [DSpace 1.4.1](#page-0-0) - Anpassung

Claudia Jürgen

### [Einleitung](#page-2-0)

- 
- 
- 
- [Layout](#page-56-0)
- 

Da je nach Installation die Dateistruktur der Komponenten variiert, wird für diese Einführung folgende Konvention festgelegt:

- [dspace-source] Hier liegen die DSpace Quellen.
- $\bullet$  [dspace] Das Installationsverzeichnis
- $\bullet$  [URL] Die URL Ihrer DSpace Installation, z. B.: https://eldorado.uni-dortmund.de/
- $\bullet$  [tomcat]

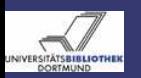

### Konventionen Terminologie - DSpace Ressourcetypen

[DSpace 1.4.1](#page-0-0) - Anpassung

> Claudia Jürgen

#### [Einleitung](#page-2-0)

[Layout](#page-56-0)

Folgende DSpace spezifische Begriffe für Ressourcetypen werden sprachunabhängig verwendet:

Community Container für Communities und Collections Collection Container für Items

> Item Ein Item ist das Basisarchivelement. Ein Item besteht aus Metainformationen und Bundles. Jedes Item gehört zu genau einer Collection, kann aber in mehreren Collections erscheinen.

Bundle Container für Bitstreams

Bitstream Repräsentiert eine Datei

Eperson Ein DSpace Benutzer

Group Container für Epersons und Groups

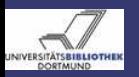

## Wichtige Konfigurationselemente dspace.cfg

#### [DSpace 1.4.1](#page-0-0) - Anpassung

Claudia Jürgen

### [Einleitung](#page-2-0)

[Layout](#page-56-0)

Die wichtigste Konfigurationsdatei ist [dspace-source]/config/dspace.cfg. Hier werden

- alle Basiseinstellungen vorgenommen,
- Funktionen an/abgestellt und
- zum Teil das Layout von UI Bereichen bestimmt.

Die dspace.cfg ist eine Auflistung von Schlüssel-Wert-Paaren in der Form:

```
webui.itemdisplay.default = dc.title, \setminusdc.contributor.*
```
Bitte beachten Sie, dass ein Paar auf einer Zeile stehen muss. Zeilenumbrüche sind mit \ als letztes Zeichen der Zeile auszukommentieren.

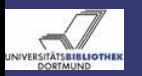

## Wichtige Konfigurationselemente Texte und Graphiken

#### [DSpace 1.4.1](#page-0-0) - Anpassung

Claudia Jürgen

### [Einleitung](#page-2-0)

- 
- 
- 
- [Layout](#page-56-0)
- 

Die am häufigsten geänderten Texte und Graphiken finden Sie in:

- *[dspace-source]/config/language*packs/Messages.properties **Sprachtags**
- $\bullet$  [dspace-source]/config/emails/\* Schablonen für E-Mails
- [dspace-source]/jsp/image Graphiken

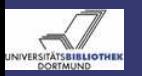

#### [DSpace 1.4.1](#page-0-0) - Anpassung

Claudia Jürgen

### [Einleitung](#page-2-0)

[Layout](#page-56-0)

Die am häufigsten (Corporate Design) geänderten JSP's:

- Idspace-source]/jsp/styles.css.jsp Das Stylesheet
- [dspace-source]/jsp/layout/footer-default.jsp Die Fußzeile
- [dspace-source]/jsp/layout/header-default.jsp Die Kopfzeile
- [dspace-source]/jsp/layout/navbar-default.jsp Die Navigationsleiste

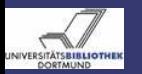

## Wichtige Konfigurationselemente Die Administrations UI

#### [DSpace 1.4.1](#page-0-0) - Anpassung

Claudia Jürgen

### [Einleitung](#page-2-0)

[Layout](#page-56-0)

## Unter der URL [URL]/dspace-admin haben Sie Zugriff auf eine Reihe von Administrationswerkzeugen, u. a. können Sie hier:

- die Standard-Lizenzbestimmung
- die Kategorien "Aktuelles"

bearbeiten.

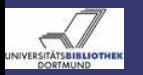

### Wichtige Konfigurationselemente Die Administrations UI

#### [DSpace 1.4.1](#page-0-0) - Anpassung

Claudia

### [Einleitung](#page-2-0)

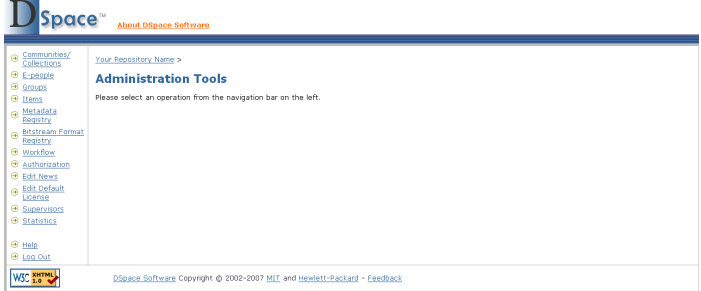

### Abbildung: Die Administrations UI

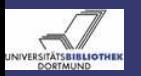

#### <span id="page-10-1"></span>[DSpace 1.4.1](#page-0-0) - Anpassung

Claudia Jürgen

### [Einleitung](#page-2-0)

[Änderungen](#page-10-0) aktivieren

[Layout](#page-56-0)

Änderungen, die nicht über Web-UI erfolgen, müssen explizit aktiviert werden.

Die Aktivierungsmöglichkeiten werden hier einmal für den gesamten Workshop beschrieben.

Bei reinen Konfigurationsänderungen, führen Sie folgende Schritte aus:

- <sup>1</sup> Melden Sie sich als DSpace Benutzer am System an
- 2 cd *[dspace-source]*
- <sup>3</sup> ant init\_configs
- <span id="page-10-0"></span>**4 Neustart des Servlet Containers**

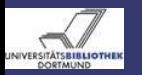

### Reine Konfigurationsänderungen Fremde Templates

#### [DSpace 1.4.1](#page-0-0) - Anpassung

Claudia Jürgen

#### [Einleitung](#page-2-0)

[Änderungen](#page-10-0) aktivieren

## Wenn Sie in *dspace.cfg*

config.template.log4j.properties config.template.log4j-handle-plugin.properties config.template.oaicat.properties

ändern, müssen Sie [dspace]/bin/install-configs ausführen.

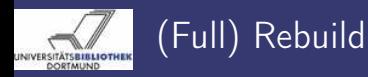

<span id="page-12-0"></span>[DSpace 1.4.1](#page-0-0) - Anpassung

> Claudia Jürgen

### [Einleitung](#page-2-0)

[Änderungen](#page-10-0) aktivieren

[Layout](#page-56-0)

## Führen Sie folgende Schritte aus:

- <sup>1</sup> Melden Sie sich als DSpace Benutzer am System an
- 2 cd *[dspace-source]*
- 3 ant update
- **4 Stop Servlet Container**
- **5** Löschen alter deployments in *[tomcat]/webapps* [tomcat]/work

<sup>6</sup> cp [dspace-source]/build/dspace.war [tomcat]/webapps/dspace.war und wenn nötig auch cp [dspace-source]/build/dspace-oai.war [tomcat]/webapps/dspace-oai.war

**2** Start Servlet Container

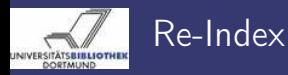

#### [DSpace 1.4.1](#page-0-0) - Anpassung

Claudia Jürgen

#### <span id="page-13-0"></span>[Änderungen](#page-10-0) aktivieren

## Führen Sie folgende Schritte aus:

<sup>1</sup> Melden Sie sich als DSpace Benutzer am System an 2 [dspace]/bin/index-all

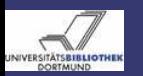

# Feature - Thesauri

Dateien - Änderungsschritte - Anmerkungen

[DSpace 1.4.1](#page-0-0) - Anpassung

> Claudia Jürgen

[Einleitung](#page-2-0)

[dspace.cfg](#page-14-0)

Sie haben die Möglichkeit Thesauri zur Verschlagwortung und zur Suche zu verwenden.

Zu ändernde Dateien:

- [dspace-source]/config/dspace.cfg
- [dspace-source]/config/controlled-vocabularies/\*.xml

## Führen Sie folgende Schritte aus:

- **1** Bearbeiten Sie *[dspace-source]/config/dspace.cfg*
- <sup>2</sup> Setzen Sie webui.controlledvocabulary.enable = true
- **3 Führen Sie die Schritte in Preine Konfigurationsänderungen** aus.

### Anmerkungen

<span id="page-14-0"></span>Alle Thesauri, die sich in [dspace]/config/controlled-vocabularies befinden, werden benutzt.

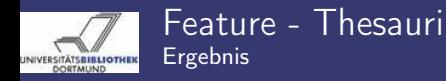

#### [DSpace 1.4.1](#page-0-0) - Anpassung

Claudia

### [dspace.cfg](#page-14-0)

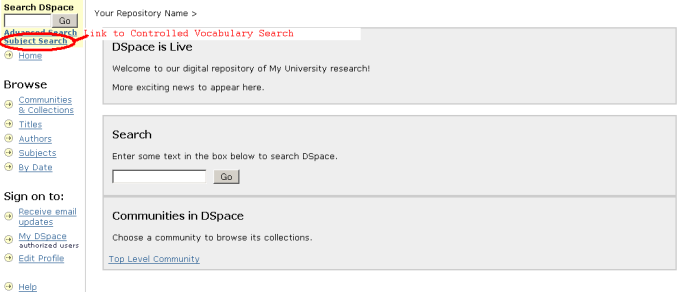

Abbildung: Link zur Systematik in der Navigationsleiste

About DSpace

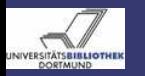

### Feature - Thesauri Ergebnis

#### [DSpace 1.4.1](#page-0-0) - Anpassung

Claudia Jürgen

#### [Einleitung](#page-2-0)

#### [dspace.cfg](#page-14-0)

#### **Subject Search**

Check the boxes next to the categories that you wish to search under, then hit "Search...", Categories can be expanded to refine the search terms, and as many categories can be selected as required.

Filtering the list of categories will remove from the list below any categories that do not match the filter term. Expanding each category will show you which terms did match the filter.

Find a subject in the controlled vocabulary:

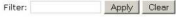

- $\blacksquare$   $\blacksquare$  vpp
	- E El Humaninsa: 000
	- E Samfunnsvitenskan: 200
	- E Matematikk og Naturvitenskap: 400
	- E E Teknologi: 500
	- E Medisinske Fag: 700
	- E Landbruks- og Fiskerifag: 900
- **E** Research Subject Categories
	- E FIUMANITIES and RELIGION
	- **E LAW/JURISPRUDENCE**
	- SOCIAL SCIENCES
	- MATHEMATICS NATURAL SCIENCES
	- **E** TECHNOLOGY
	-
	- F FORESTRY, AGRICULTURAL SCIENCES and LANDSCAPE PLANNING
	- **E** MEDICINE **E** ODONTOLOGY
	-
	- В ГРНАЯМАСУ
	- **E CVETERINARY MEDICINE**
	- **E INTERDISCIPLINARY RESEARCH AREAS**

#### Search...

### Abbildung: Systematische Suche

 $Haln...$ 

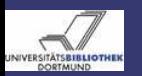

Feature - Lizenzanzeige Dateien - Änderungsschritte

#### [DSpace 1.4.1](#page-0-0) - Anpassung

Claudia Jürgen

[Einleitung](#page-2-0)

[dspace.cfg](#page-14-0)

[Layout](#page-56-0)

## Zu ändernde Dateien:

• Idspace-sourcel/config/dspace.cfg

## Führen Sie folgende Schritte aus:

- <sup>1</sup> Bearbeiten Sie [dspace-source]/config/dspace.cfg
- <sup>2</sup> Setzen Sie webui.licence\_bundle.show = true
- Führen Sie die Schritte in  $\leftrightarrow$  [Reine Konfigurationsänderungen](#page-10-1) aus.

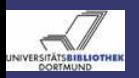

### Feature - Lizenzanzeige Ergebnis

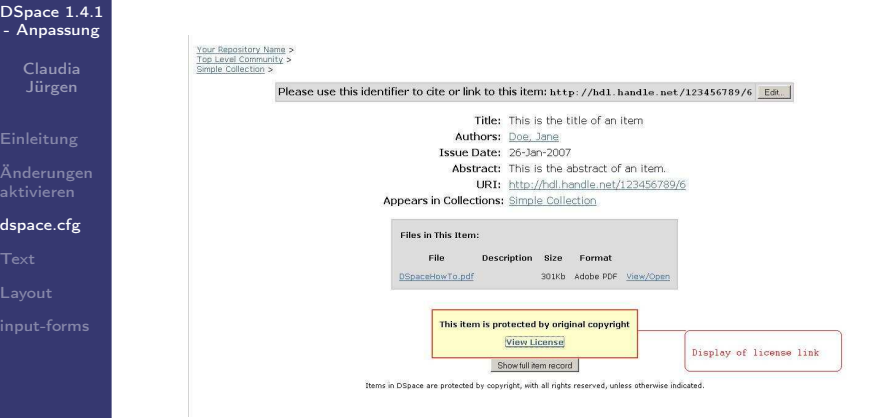

### Abbildung: Item Standardanzeige mit Link zur Lizenz

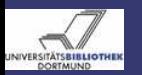

## Feature - Creative Commons Lizenz verwenden Dateien - Änderungsschritte

#### [DSpace 1.4.1](#page-0-0) - Anpassung

Claudia Jürgen

[Einleitung](#page-2-0)

[dspace.cfg](#page-14-0)

[Layout](#page-56-0)

## Zu ändernde Dateien:

• Idspace-sourcel/config/dspace.cfg

## Führen Sie folgende Schritte aus:

- <sup>1</sup> Bearbeiten Sie [dspace-source]/config/dspace.cfg
- <sup>2</sup> Setzen Sie webui.submit.enable-cc = true
- Führen Sie die Schritte in  $\rightarrow$  [Reine Konfigurationsänderungen](#page-10-1) aus.

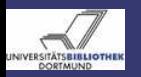

### Feature - Creative Commons Lizenz verwenden Ergebnis

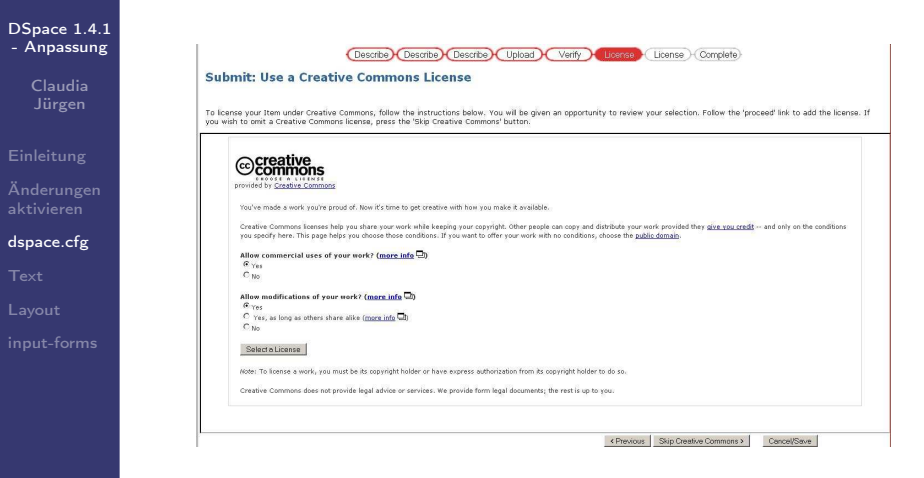

Abbildung: Veröffentlichung mit Creative Commons Lizenz

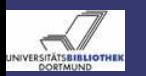

Feature - RSS Feeds Dateien - Änderungsschritte

### [DSpace 1.4.1](#page-0-0) - Anpassung

Claudia Jürgen

[Einleitung](#page-2-0)

[dspace.cfg](#page-14-0)

## Zu ändernde Dateien:

• [dspace-source]/config/dspace.cfg

Führen Sie folgende Schritte aus:

<sup>1</sup> Bearbeiten Sie [dspace-source]/config/dspace.cfg

- <sup>2</sup> Setzen webui.feed.enable = true
- **3 Führen Sie die Schritte in [Reine Konfigurationsänderungen](#page-10-1)** aus.

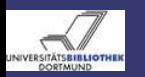

## Feature - RSS Feeds Zusätzliche RSS Einstellungen

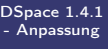

Claudia Jürgen

- 
- 
- [dspace.cfg](#page-14-0)
- 
- 
- 

Sie können außerdem folgende RSS-Einstellungen ändern:

- Anzahl der Dokumente
	- webui.feed.items = 4
- Anzahl der Feeds im Cache webui.feed.cache.size = 100
- Zeit(in Stunden), die Feeds im Cache bleiben webui.feed.cache.age = 48
- Angebotene Feed Formate  $webui.feed.formats =  $rss_1.0,rss_2.0$$
- Auflösung zu lokaler URL (statt default Handle) webui.feed.localresolve = false
- Feed information pro Item webui.feed.item.title = dc.title webui.feed.item.date = dc.date.issued
- Angezeigte Metadatenfelder webui.feed.item.description = dc.title, dc.contributor.author

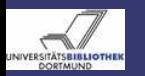

### Feature - RSS Feeds Ergebnis

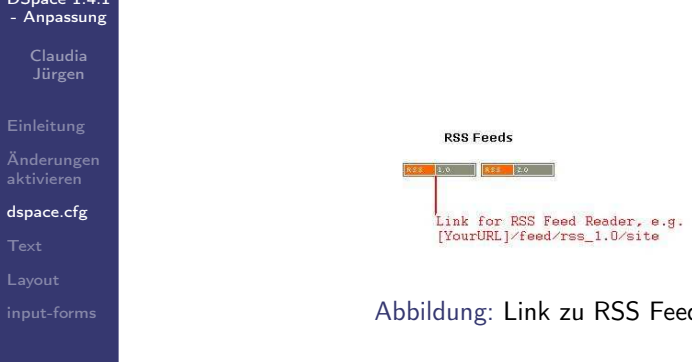

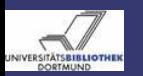

### Feature - Anzeige Itemanzahl Dateien - Änderungsschritte - Anmerkungen

### [DSpace 1.4.1](#page-0-0) - Anpassung

Claudia Jürgen

[Einleitung](#page-2-0)

[dspace.cfg](#page-14-0)

[Layout](#page-56-0)

## Zu ändernde Dateien:

• Idspace-sourcel/config/dspace.cfg

Führen Sie folgende Schritte aus:

- **1** Bearbeiten Sie *[dspace-source]/config/dspace.cfg*
- <sup>2</sup> Setzen Sie webui.strengths.show = true
- **3 Führen Sie die Schritte in** [Reine Konfigurationsänderungen](#page-10-1) aus.

## Bitte beachten Sie:

Dieses Feature ist zur Zeit noch nicht sehr performant und kann bei großen Strukturen den Aufbau einzelner Seiten stark verlangsamen.

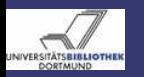

### Feature - Anzeige Itemanzahl Ergebnis

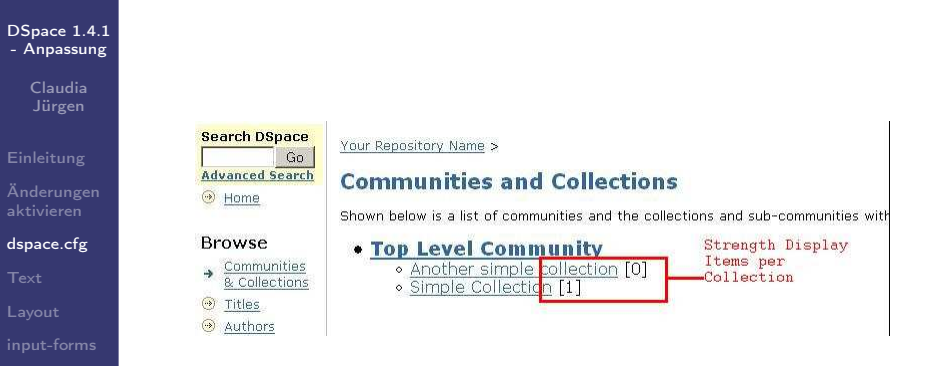

### Abbildung: Anzahl der enthaltenen Items

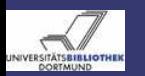

### Feature - Dokumente empfehlen Dateien - Änderungsschritte - Anmerkungen

[DSpace 1.4.1](#page-0-0) - Anpassung

> Claudia Jürgen

[Einleitung](#page-2-0)

[Änderungen](#page-10-0)

[dspace.cfg](#page-14-0)

Zu ändernde Dateien:

• [dspace-source]/config/dspace.cfg

Führen Sie folgende Schritte aus:

- **1** Bearbeiten Sie *[dspace-source]/config/dspace.cfg*
- <sup>2</sup> Setzen Sie webui.suggest.enable = true
- <sup>3</sup> Passen Sie bei Bedarf folgende Parameter an:
	- $\bullet$  webui.suggest.sender = A DSpace user
	- <sup>2</sup> webui.suggest.recipient = colleague

Diese werden verwendet, wenn der Benutzer nicht am System angemeldet ist

4 Führen Sie die Schritte in [Reine Konfigurationsänderungen](#page-10-1) aus.

## Anmerkung:

webui.suggest.sender = A DSpace user und webui.suggest.recipient = colleague sind nicht internationalisiert.

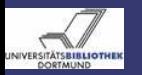

DSpace 1.4

### Feature - Dokumente empfehlen Ergebnis - Änderung des Item Display

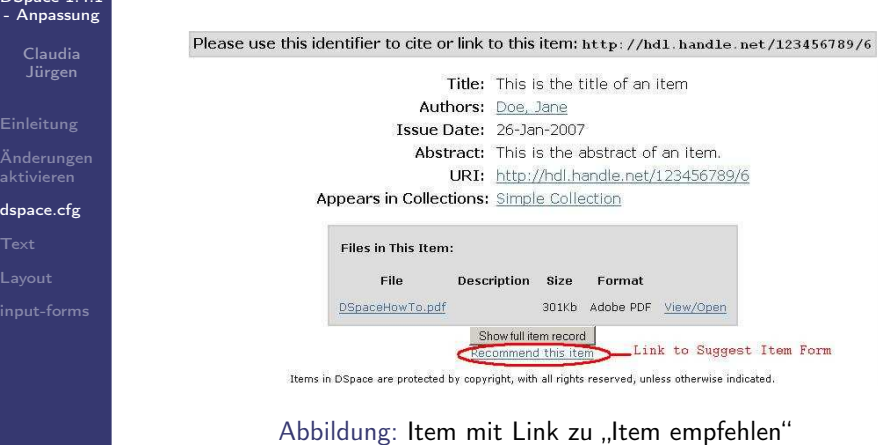

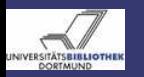

### Feature - Dokumente empfehlen Ergebnis - Anzeige des Formulars

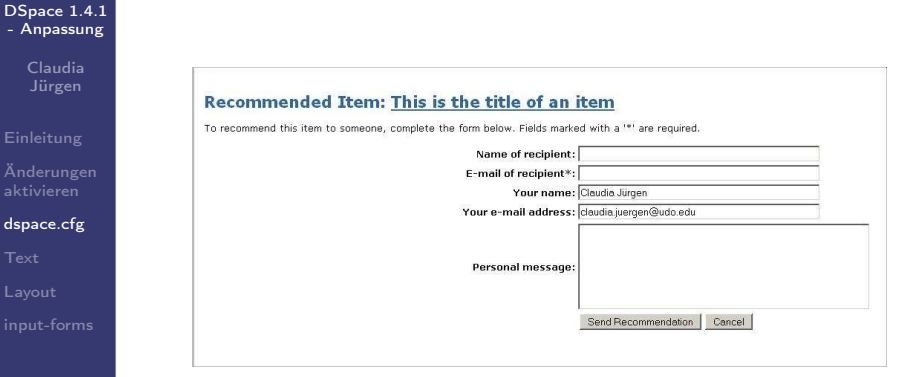

### Abbildung: Empfehlung eines Items

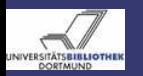

### Feature - Dokumente empfehlen Ergebnis - Empfehlungsemail

#### [DSpace 1.4.1](#page-0-0) - Anpassung

Claudia

#### [dspace.cfg](#page-14-0)

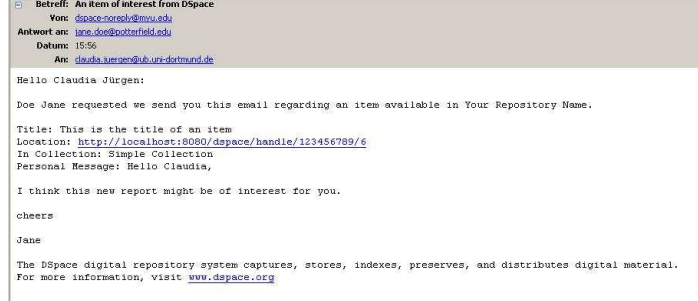

### Abbildung: Empfehlungsmail

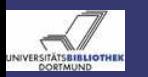

### Suche - zu indexierende Felder Dateien

#### [DSpace 1.4.1](#page-0-0) - Anpassung

Claudia Jürgen

### [dspace.cfg](#page-14-0)

## Zu ändernde Dateien:

- $\bullet$  [dspace-source]/config/dspace.cfg
- [dspace-source]/jsp/local/search/advanced.jsp
- [dspace-source]/config/language-packs/Messages.properties

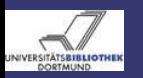

### Suche - zu indexierende Felder Änderungsschritte

#### [DSpace 1.4.1](#page-0-0) - Anpassung

Claudia Jürgen

[Einleitung](#page-2-0)

```
dspace.cfg
```
[Layout](#page-56-0)

### Führen Sie folgende Schritte aus:

```
1 Bearbeiten Sie [dspace-source]/config/dspace.cfg
 2 Ändern/setzen Sie einen Suchindex
    search index 1 = author:dc.contributor *search index 2 =affiliation:myschema.creator.affiliation
    search.index.[number] =
    [name]:[metadataschema].[element].[qualifier]
 3 Wen nötig, müssen Sie
    [dspace-source]/jsp/local/search/advanced.jsp ändern, um neue
    oder geänderte Felder in der erweiterten Suche nutzen zu können.
<select name="field1" id="tfield1">
<option value="affiliation" <%= field1.equals("affiliation") ? "selected=\"selected\"" : "
    <fmt:message key="jsp.search.advanced.type.affiliation"/>
</option>
</select>
    Dies müssen Sie auch für die Suchfelder field2 und field3
    durchführen:
 4 Bitte stellen Sie sicher, dass bei neuen Metadatenfeldern, die
    entsprechenden Sprachtags existieren.
    [dspace-source]/config/language-packs/Messages.properties
    jsp.search.advanced.type.affiliation
 Rebuild aus.
 6 Führen Sie die Schritte in Meuindexierung aus.
```
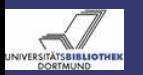

### Suche - der Suchoperator Dateien - Änderungsschritte - Anmerkung

#### [DSpace 1.4.1](#page-0-0) - Anpassung

Claudia Jürgen

[Einleitung](#page-2-0)

[Änderungen](#page-10-0)

[dspace.cfg](#page-14-0)

[Layout](#page-56-0)

## Zu ändernde Dateien:

• [dspace-source]/config/dspace.cfg

Führen Sie folgende Schritte aus:

- **1** Bearbeiten Sie *[dspace-source]/config/dspace.cfg*
- <sup>2</sup> Setzen Sie search.operator = OR oder

Setzen Sie search.operator = AND

**3 Führen Sie die Schritte in Erneugenangen aus.** 

Anmerkung: Per default ist der Operator auf "OR" gesetzt.

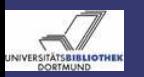

### Suche - Volltextindexierung Feldgröße Dateien - Änderungsschritte - Anmerkung

#### [DSpace 1.4.1](#page-0-0) - Anpassung

Claudia Jürgen

[Einleitung](#page-2-0) [Änderungen](#page-10-0)

[dspace.cfg](#page-14-0)

## Zu ändernde Dateien:

- [dspace-source]/config/dspace.cfg
- [dspace-source]/bin/dsrun

Führen Sie folgende Schritte aus:

- **1** Bearbeiten Sie *[dspace-source]/config/dspace.cfg*
- <sup>2</sup> Passen Sie search.maxfieldlength = n  $n \in \mathbb{N} \vee n = -1$

-1 wird als  $\infty$  interpretiert.

- <sup>3</sup> wird n=-1 gesetzt so müssen Sie folgendes tun:
- <sup>4</sup> Bearbeiten Sie [dspace-source]/bin/dsrun
- **5** Passen Sie die Java Option -Xmx an:

java -Xmx256m ... z.B.

java -Xmx1024m ...

**6 Führen Sie die Schritte in** [Reine Konfigurationsänderungen](#page-10-1) aus.

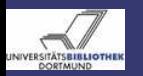

### Browse - Felder zur Erstellung der Indices Dateien

### [DSpace 1.4.1](#page-0-0) - Anpassung

Claudia Jürgen

[Einleitung](#page-2-0)

[dspace.cfg](#page-14-0)

[Layout](#page-56-0)

Sie können bestimmen, welche Metadatenelemente zur Erzeugung der Browse-Indices verwandt werden. Die Standardeinstellung sieht wie folgt aus:

webui.browse.index.date = dc.date.issued webui.browse.index.author =  $dc$ .contributor. $*$ webui.browse.index.title = dc.title  $webui.browse.index.subject = dc.subject.*$ 

## Zu ändernde Dateien:

• [dspace-source]/config/dspace.cfg

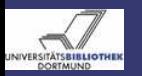

### Browse - Felder zur Erstellung der Indices Änderungsschritte

#### [DSpace 1.4.1](#page-0-0) - Anpassung

Claudia Jürgen

[dspace.cfg](#page-14-0)

[Layout](#page-56-0)

## Führen Sie folgende Schritte aus:

- **1** Bearbeiten Sie *[dspace-source]/config/dspace.cfg*
- <sup>2</sup> Ändern Sie die Metadatenfelder pro Browse-Index webui.browse.index.[name] = schema.element.qualifier, schema.element.\* z.B.: webui.browse.index.title =

dc.title, dc.title.alternative oder webui.browse.index.title = dc.title.\*

- **3 Führen Sie die Schritte in Repuild aus.**
- 4 Führen Sie die Schritte in [Neuindexierung](#page-13-0) aus.
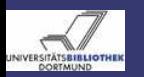

## Browse - Thumbnails Dateien - Änderungsschritte

[DSpace 1.4.1](#page-0-0) - Anpassung

> Claudia Jürgen

[Einleitung](#page-2-0)

```
dspace.cfg
```
# Zu ändernde Dateien:

• [dspace-source]/config/dspace.cfg

# Führen Sie folgende Schritte aus:

- **1** Bearbeiten Sie [dspace-source]/config/dspace.cfg
- <sup>2</sup> Maximale Höhe und Breite eines Thumbnails thumbnail.maxwidth = 80

```
thumbnail.maxheight = 80
```
Thumbnails in Browse- Suchanzeigen

```
webui.browse.thumbnail.show = false
```

```
Thumbnails bei Dateilisting einer Ressource
```
webui.item.thumbnail.show = true Darstellung als Link

webui.browse.thumbnail.linkbehaviour = item oder

webui.browse.thumbnail.linkbehaviour = bitstream

- **3 Führen Sie die Schritte in Repulle aus.**
- <sup>4</sup> Führen Sie [dspace]/bin/filter-media aus.
- Führen Sie die Schritte in **[Neuindexierung](#page-13-0)** aus.

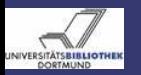

Item Display Beispiel - die Standardanzeige

#### [DSpace 1.4.1](#page-0-0) - Anpassung

Claudia Jürgen

[Einleitung](#page-2-0)

[dspace.cfg](#page-14-0)

Your Repository Name > Top Level Community > **Simple Collection** 

Please use this identifier to cite or link to this item; http://hd1.hand1e.net/123456789/6 Edit.

Title: This is the title of an item. Authors: Doe: Jane Tssue Date: 26-Jan-2007 Abstract: This is the abstract of an item. URI: http://hdl.handle.net/123456789/6

Appears in Collections: Simple Collection

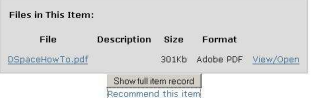

Items in DSpace are protected by copyright, with all rights reserved, unless otherwise indicated.

### Abbildung: Item Standardanzeige

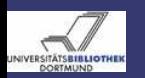

### Item Display **Dateien**

#### [DSpace 1.4.1](#page-0-0) - Anpassung

Claudia Jürgen

[Einleitung](#page-2-0)

[dspace.cfg](#page-14-0)

Man kann verschiedene Kurzanzeigen definieren und diese einzelnen Collections zuordnen. Ist einer Collection kein eigener Stil zugeordnet so wird der Default-Stil verwendet.

### Zu ändernde Dateien:

- [dspace-source]/config/dspace.cfg
- *[dspace-source]/config/language-packs/Messages.properties*

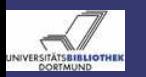

# Item Display Änderungsschritte

#### [DSpace 1.4.1](#page-0-0) - Anpassung

Claudia Jürgen

**[Einleitung](#page-2-0)** 

[dspace.cfg](#page-14-0)

### Führen Sie folgende Schritte aus:

<sup>1</sup> Bearbeiten Sie [dspace-source]/config/dspace.cfg <sup>2</sup> Editieren oder kreieren Sie einen Stil: webui.itemdisplay.style = schema.element, schema.element.qualifier, schema.element.\* z.B.: webui.itemdisplay.thesis = dc.creator, dc.contributor.referee, dc.contributor.advisor, dc.title <sup>3</sup> Bearbeiten Sie [dspace-source] /config/language-packs/Messages.properties Überprüfen Sie, ob alle erforderlichen tags vorhanden sind <sup>4</sup> Ordnen Sie einen Stil bestimmten Collection zu  $webui.itemdisplay.txtyle.collections =$ collection handle, ... z.B.: webui.itemdisplay.thesis.collections = 123456789/2, 123456789/3 **6 Führen Sie die Schritte in Preine Konfigurationsänderungen** aus.

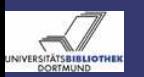

# Listen von Items Dateien - Änderungsschritte

[DSpace 1.4.1](#page-0-0) - Anpassung

> Claudia Jürgen

[Einleitung](#page-2-0)

[dspace.cfg](#page-14-0)

[Layout](#page-56-0)

Sie können die Darstellung (angezeigte Metadaten) von Itemlisten ändern.

Zu ändernde Dateien:

- [dspace-source]/config/dspace.cfg]
- *[dspace-source]/config/language-packs/Messages.properties*

# Führen Sie folgende Schritte aus:

- <sup>1</sup> Bearbeiten Sie [dspace-source]/config/dspace.cfg
- <sup>2</sup> Ändern Sie webui.itemlist.columns =

dc.date.issued(date), dc.title, dc.contributor.\*

**3 Führen Sie die Schritte in Preine Konfigurationsänderungen** aus.

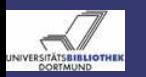

# Listen von Items Beispiel - Suchergebnisse

#### [DSpace 1.4.1](#page-0-0) - Anpassung

Claudia

#### [dspace.cfg](#page-14-0)

#### **Item hits:**

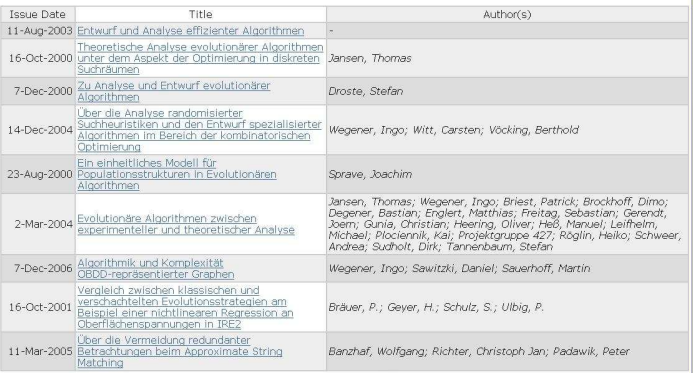

12345678910 next

#### Abbildung: Auflistung von Suchergebnissen

Claudia Jürgen [DSpace 1.4.1 - Anpassung](#page-0-0) 13. März 2007 42 / 75

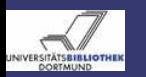

### Textelemente - Sprachtags ändern Dateien - Änderungsschritte - Anmerkungen

#### [DSpace 1.4.1](#page-0-0) - Anpassung

#### Claudia Jürgen

### [Einleitung](#page-2-0)

[Text](#page-42-0)

# Zu ändernde Dateien:

• *[dspace-source]/config/language-packs/Messages.properties* 

# Führen Sie folgende Schritte aus:

- **1** Bearbeiten Sie [dspace-source]/config/language-packs/Messages.properties
- 2 Ändern Sie, z.B.:
	- jsp.general.mydspace = My DSpace zu
	- jsp.general.mydspace = My YourRepositoryName
- **3 Führen Sie die Schritte in** [Reine Konfigurationsänderungen](#page-10-1) aus.

# Bitte beachten Sie:

<span id="page-42-0"></span>Die Schlüssel und Werte müssen sich in einer Zeile befinden.

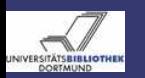

# Textelemente - Sprachtags hinzufügen Dateien - Änderungsschritte

#### [DSpace 1.4.1](#page-0-0) - Anpassung

Claudia Jürgen

[Einleitung](#page-2-0)

[Text](#page-42-0)

# Zu ändernde Dateien:

- *[dspace-source]/config/language-packs/Messages.properties*
- $\bullet$  [dspace-source]/jsp/local/ $\lt$ file.jsp $>$

# Führen Sie folgende Schritte aus:

**1** Bearbeiten Sie

[dspace-source]/config/language-packs/Messages.properties Fügen Sie ein neues Tag ein, z.B.:  $ips$ . layout.footer-default.impressum  $=$  Impressum Der Name jsp.layout.footer-default bezieht sich auf den Pfad zur entsprechenden JSP Es wird nicht unterschieden zwischen [dspace-source]/jsp und [dspace-source]/jsp/local

- <sup>2</sup> Bearbeiten Sie [dspace-source]/jsp/local/layout/footer-default.jsp
- **3 Führen Sie die Schritte in [Reine Konfigurationsänderungen](#page-10-1)** aus.

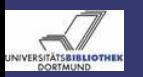

# Textelemente - Mehrsprachigkeit Dateien - Änderungsschritte - Anmerkungen

[DSpace 1.4.1](#page-0-0) - Anpassung

> Claudia Jürgen

[Einleitung](#page-2-0)

[Text](#page-42-0)

Sie haben die Möglichkeit verschiedensprachige Messages.properties einzubinden. Die verwendete Sprache wird von den Browsereinstellungen des jeweiligen Nutzers bestimmt. Eine Übersicht über vorhandene Sprachen finden Sie [im DSpace Wiki.](http://wiki.dspace.org/index.php/I18nSupport#Available_translations_of_Messages.properties) Die Sprachdateien können von [Sourceforge](http://dspace.svn.sourceforge.net/viewvc/dspace/trunk/language-packs/) heruntergeladen werden. Zu ändernde Dateien:

• *[dspace-source]/config/language*packs/Messages\_<locale>.properties

Führen Sie folgende Schritte aus:

<sup>1</sup> Kopieren Sie zusätzliche Messages\_<locale>.properties nach [dspace-source]/config/language-packs/

**2 Führen Sie die Schritte in Greine Konfigurationsänderungen** aus.

# Anmerkungen:

Nicht alle Texte ausserhalb der Messages.properties sind zur Zeit internationalisierbar.

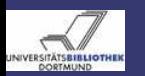

### Textelemente - E-Mails Dateien - Anmerkung

[DSpace 1.4.1](#page-0-0) - Anpassung

> Claudia Jürgen

[Einleitung](#page-2-0)

[Text](#page-42-0)

Einige Textelemente befinden sich nicht in der Messages.properties. Dazu gehören die E-Mail-Templates.

Zu ändernde Dateien:

- [dspace-source]/config/emails/change\_password
- [dspace-source]/config/emails/feedback
- [dspace-source]/config/emails/internal error
- Idspace-source]/config/emails/register
- [dspace-source]/config/emails/submit\_archive
- [dspace-source]/config/emails/submit\_reject
- [dspace-source]/config/emails/submit\_task
- [dspace-source]/config/emails/subscription
- [dspace-source]/config/emails/suggest

## Anmerkung:

Zur Zeit kann man E-Mails nur in einer Sprache verwenden.

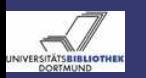

## Textelemente- E-Mails Änderungsschritte - Anmerkungen

[DSpace 1.4.1](#page-0-0) - Anpassung

> Claudia Jürgen

Führen Sie folgende Schritte aus:

- **1** Bearbeiten Sie ein E-Mail-Template
- **2 Führen Sie die Schritte in [Reine Konfigurationsänderungen](#page-10-1)** aus.

## Bitte beachten Sie:

Überprüfen Sie alle E-Mail-Templates, da diese "Dummy"-Information enthalten, die Sie auf jeden Fall ändern sollten.

[Text](#page-42-0)

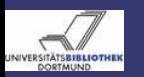

### Textelemente - Veröffentlichungsformular Änderungsschritte - Anmerkungen

[DSpace 1.4.1](#page-0-0) - Anpassung

> Claudia Jürgen

[Einleitung](#page-2-0)

[Text](#page-42-0)

Die Details zum Anpassen der *[input-forms](#page-65-1).xml* werden in **Digept-forms** erläutert.

Zu ändernde Dateien:

• [dspace-source]/config/input-forms.xml

Führen Sie folgende Schritte aus:

- <sup>1</sup> Bearbeiten Sie [dspace-source]/config/input-forms.xml
- **2 Führen Sie die Schritte in Greine Konfigurationsänderungen** aus.

Bitte beachten Sie:

Im Moment steht die [dspace-source]/config/input-forms.xml pro Installation nur in einer Sprache zur Verfügung.

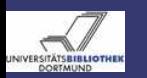

# Textelemente - Onlinehilfe Dateien - Änderungsschritte

#### [DSpace 1.4.1](#page-0-0) - Anpassung

Claudia Jürgen

[Einleitung](#page-2-0)

[Text](#page-42-0)

[Layout](#page-56-0)

# Zu ändernde Dateien:

- [dspace-source]/jsp/local/help/collection-admin.html
- [dspace-source]/jsp/local/help/formats.jsp
- [dspace-source]/jsp/local/help/index.html
- [dspace-source]/jsp/local/help/site-admin.html

# Führen Sie folgende Schritte aus:

- <sup>1</sup> Bearbeiten Sie die oben genannte(n) Quelle(n)
- **2 Führen Sie die Schritte in Bebuild aus.**

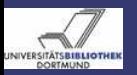

# Administrations UI - DSpace Lizenz

[DSpace 1.4.1](#page-0-0) - Anpassung

> Claudia Jürgen

[Text](#page-42-0)

[Layout](#page-56-0)

Beim Einreichen einer Ressource muss eine Lizenzbestimmung akzeptiert werden. Diese wird zusammen mit der Ressource gespeichert und ist so referenzierbar.

DSpace wird mit einer Demo-Lizenz ausgeliefert. Diese müssen Sie auf jeden Fall:

- unter Beachtung der rechtlichen Bedingungen Ihres Landes
- **•** den Bedürfnissen Ihres Repositoriums anpassen

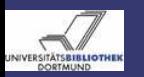

## Administrations UI - DSpace Lizenz Änderungsschritte

#### [DSpace 1.4.1](#page-0-0) - Anpassung

Claudia Jürgen

[Einleitung](#page-2-0)

[Text](#page-42-0)

# Führen Sie folgende Schritte aus:

- <sup>1</sup> Melden Sie sich als Administrator an Ihrem DSpace System an
- <sup>2</sup> Gehen Sie zu [URL]/dspace-admin und wählen Sie "Edit Default License" in der Navigationsleiste.
- <sup>3</sup> Bearbeiten Sie die Lizenz und klicken Sie auf "Submit".

Alternativ können Sie auch [dspace-source]/config/default.license editieren und die Schritte in **Preine Konfigurationsänderungen** ausführen. Bitte beachten Sie:

Zur Zeit ist es nicht möglich, die Lizenz mehrsprachig anzubieten.

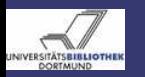

# Administrations UI - DSpace Lizenz Ergebnis

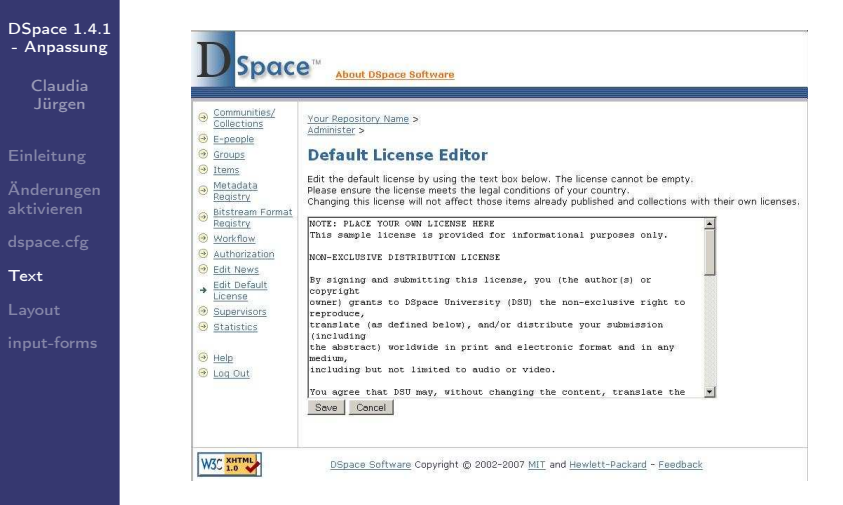

Abbildung: Administrations UI - Lizenz bearbeiten

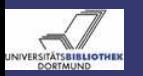

# Administrations UI - Lizenz für einzelne Collections Änderungsschritte

#### [DSpace 1.4.1](#page-0-0) - Anpassung

Claudia Jürgen

[Text](#page-42-0)

[Layout](#page-56-0)

Sie können pro Collection eine eigene Lizenz definieren. Ist einer Collection keine eigene Lizenz zugeordnet, wird die Standardlizenz verwendet.

Führen Sie folgende Schritte aus:

- <sup>1</sup> Melden Sie sich als Administrator an Ihrem DSpace System an
- <sup>2</sup> Navigieren Sie zur entsprechenden Collection
- **3** Klicken Sie auf den "Edit"-Button in den Admin Tools
- <sup>4</sup> Bearbeiten Sie das Feld ..License"
- <sup>5</sup> Klicken Sie auf "Update" damit die Änderungen wirksam werden

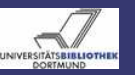

# Administrations UI - Rubrik "Aktuelles" Anzeige

#### [DSpace 1.4.1](#page-0-0) - Anpassung

 $\overline{\phantom{0}}$ 

Claudia

[Text](#page-42-0)

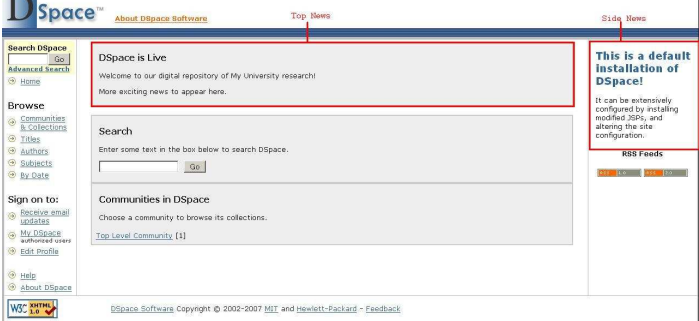

### Abbildung: Die Newselemente auf der Startseite

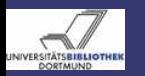

# Administrations UI - Rubrik "Aktuelles" Änderungsschritte

[DSpace 1.4.1](#page-0-0) - Anpassung

> Claudia Jürgen

[Einleitung](#page-2-0)

[Text](#page-42-0)

# Um die Rubrik "Aktuelles" zu bearbeiten

- <sup>1</sup> Melden Sie sich als Administrator an Ihrem DSpace System an
- <sup>2</sup> Gehen Sie zu [URL]/dspace-admin und wählen Sie ..Edit News" aus.
- Wählen Sie "top" oder "side" aus
- <sup>4</sup> Ändern Sie den Text
- **Klicken Sie auf "Save" um die Änderungen zu speichern**

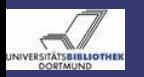

# Administrations UI - Rubrik "Aktuelles" Der News Editor

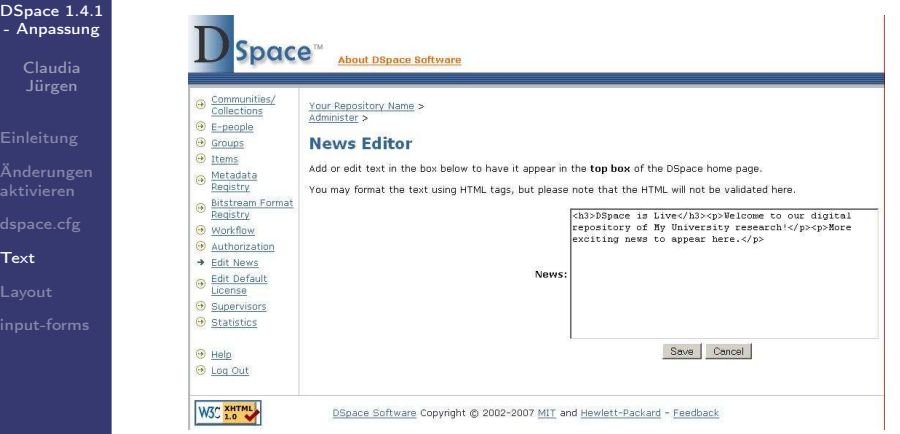

Abbildung: Rubriken Aktuelles Bearbeiten

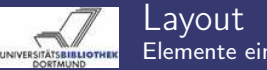

# Elemente einer Seite

#### [DSpace 1.4.1](#page-0-0) - Anpassung

Claudia

[Layout](#page-56-0)

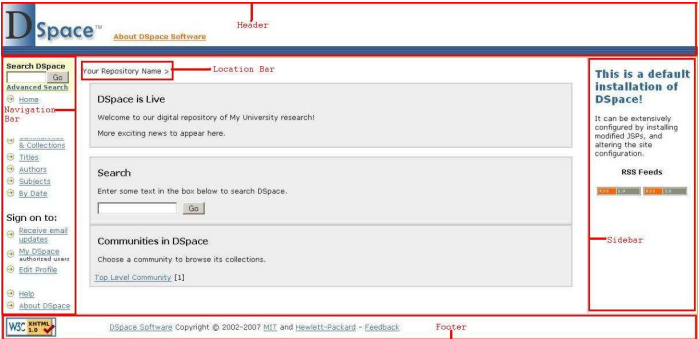

### <span id="page-56-0"></span>Abbildung: Layoutelemente einer Seite

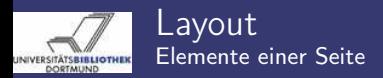

[DSpace 1.4.1](#page-0-0) - Anpassung

> Claudia Jürgen

[Einleitung](#page-2-0)

[Layout](#page-56-0)

Die Grundlemente einer Seite sind:

- header
- **o** footer
- navigation bar
- **a** location har

Die am häufigsten geänderten JSP's sind:

- [dspace-source]/jsp/local/layout/footer-default.jsp
- [dspace-source]/jsp/local/layout/header-default.jsp
- [dspace-source]/jsp/local/layout/navbar-default.jsp
- [dspace-source]/jsp/local/styles.css.jsp

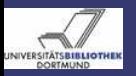

# Layout - Seitenattribute

[DSpace 1.4.1](#page-0-0) - Anpassung

> Claudia Jürgen

[Layout](#page-56-0)

Layoutänderungen in den JSP's werden überwiegend über das Layout-Tag <dspace:layout ...> gesteuert. Dieses Tag kann folgende Attribute haben:

- $\bullet$  lochar
- navbar
- style

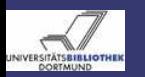

### Layout - Seitenattribute Location Bar

[DSpace 1.4.1](#page-0-0) - Anpassung

> Claudia Jürgen

[Layout](#page-56-0)

locbar bestimmt ob und wie die location bar verwendet wird. Die Standardeinstellung ist locbar="commLink":

- locbar="off" schaltet location bar
- a locbar="noLink" schaltet location bar ein, keine Links zu übergeordneten Sammlungen
- locbar="commLink" schaltet location bar ein,

mit Links zu übergeordneten Sammlungen

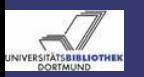

### Layout - Seitenattribute Navigation Bar

[DSpace 1.4.1](#page-0-0) - Anpassung

> Claudia Jürgen

[Layout](#page-56-0)

navbar bestimmt ob und wenn ja welche Navigationsleiste verwendet wird.

- navbar="off" schaltet die Navigation Bar ab.
- navbar="name" schaltet die Navigation Bar jsp/layout/navbar-name.jsp ein, z.B.: <dspace:layout navbar="admin" ...>

schaltet die Administrationsleiste ein.

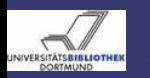

### Layout - Seitenattribute Style

[DSpace 1.4.1](#page-0-0) - Anpassung

> Claudia Jürgen

[Layout](#page-56-0)

style bestimmt, welcher header oder footer verwandt wird, z. B.: style="myStyle" führt zur Verwendung von

- isp/layout/header-myStyle.jsp
- isp/layout/footer-myStyle.jsp

in der entsprechenden Seite. Fehlt die Angabe wird default verwandt.

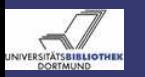

# Layout - Beispiel Abschalten der Location Bar auf der Startseite

#### [DSpace 1.4.1](#page-0-0) - Anpassung

Claudia

[Layout](#page-56-0)

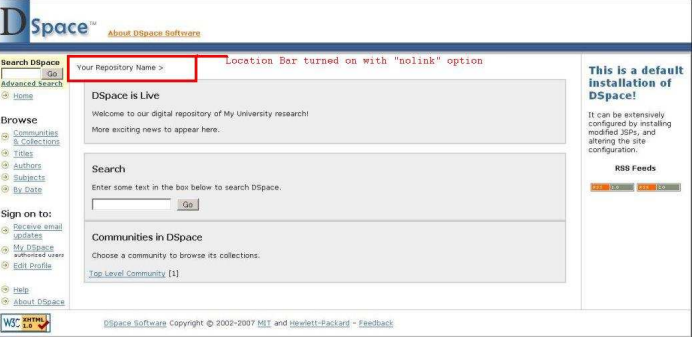

#### Abbildung: Startseite mit Location Bar

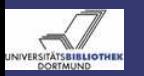

# Layout - Beispiel Abschalten der Location Bar auf der Startseite

[DSpace 1.4.1](#page-0-0) - Anpassung

> Claudia Jürgen

[Einleitung](#page-2-0)

[Layout](#page-56-0)

Da die meisten IR's Elemente zur Corporate Identity im Header positionieren, wollen viele den Namen des Repositoriums in der Location Bar der Startseite abschalten. Dies geht wie folgt: Ändern Sie [dspace-source]/jsp/local/home.jsp <dspace:layout locbar="noLink" ... zu <dspace: layout locbar="off" ... und führen dannn die Schritte in **Repuild** aus

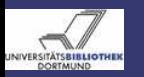

# Layout - Beispiel Abschalten der Location Bar auf der Startseite

 $\mathbf D$ Space"

#### [DSpace 1.4.1](#page-0-0) - Anpassung

Claudia

[Layout](#page-56-0)

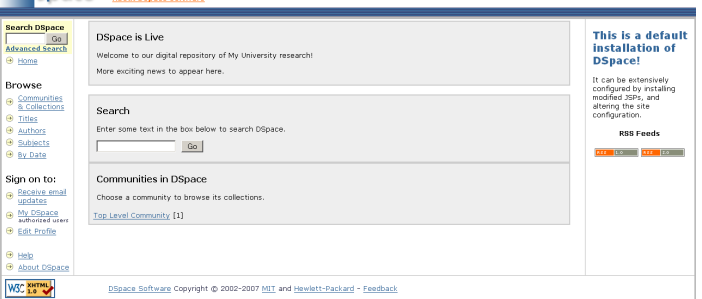

### Abbildung: Startseite ohne Location Bar

<span id="page-65-1"></span>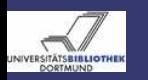

# input-forms.xml Funktion

[DSpace 1.4.1](#page-0-0) - Anpassung

> Claudia Jürgen

[Einleitung](#page-2-0)

[Änderungen](#page-10-0)

[Layout](#page-56-0)

[input-forms](#page-65-0)

Die Eingabemasken werden über [dspace-source]/config/input-forms.xml gesteuert. Ausführliche Informationen finden Sie in [dspace]/docs/submission.html.

Die input-forms.xml besteht aus dem top level element <input-forms> welches 3 weitere Elemente enthält:

- <form-map> Zuordnung von Forms zu Collections
- <form-definitions> Enthält die einzelnen Forms
- <span id="page-65-0"></span><form-value-pairs> Enthält Auswahllisten

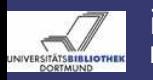

input-forms.xml Beispiel

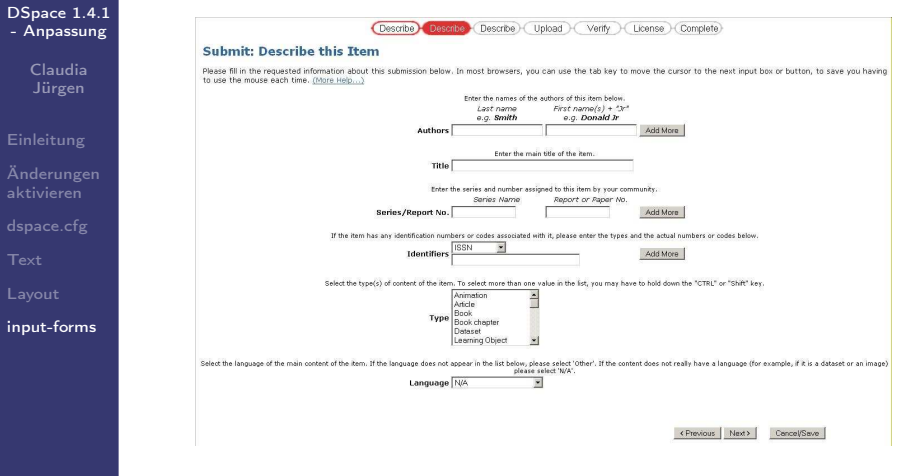

Abbildung: Standard Veröffentlichungsformular - Seite 1

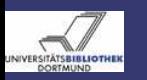

## input-forms.xml Gerüst

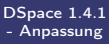

Claudia Jürgen

[Layout](#page-56-0)

[input-forms](#page-65-0)

Grundstruktur der input-forms.xml

<input-forms> <-- Map of Collections to Form Sets --> <form-map> <name-map collection-handle="default" form-name="traditional" /> ... </form-map> <-- Form Set Definitions --> <form-definitions> <form name="traditional"> ...  $\langle$ /form $\rangle$ </form-definitions> <-- Name/Value Pairs used within Multiple Choice Widgets --> <form-value-pairs>  $\alpha$  value-pairs value-pairs-name="common\_iso\_languages" dc-term="language\_iso" ... </form-value-pairs>

```
</input-forms>
```
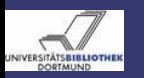

# input-forms.xml

Ein Form definieren - Bestandteile und Attribute

[DSpace 1.4.1](#page-0-0) - Anpassung

> Claudia Jürgen

[Einleitung](#page-2-0)

[Layout](#page-56-0)

[input-forms](#page-65-0)

Ein einzelnes Formular wird mit <form></form> angelegt. Jedes Formular hat das Attribut name, z.B.: <form name="myForm">. Dieser Name wird verwandt, um Formulare Kollektionen zuzuordnen Ein Formular kann aus bis zu 3 Seiten <page></page> bestehen, welche die Eingabefelder <field></field> enthalten. Eine Seite muss das Attribut number="n"

 $n := \{1, 2, 3\}$  haben.

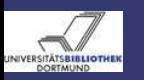

# input-forms.xml Ein Feld definieren - Elemente

[DSpace 1.4.1](#page-0-0) - Anpassung

> Claudia Jürgen

[Einleitung](#page-2-0)

[Layout](#page-56-0)

[input-forms](#page-65-0)

Ein Feld <field> besteht aus:

- <dc-schema></dc-schema> obligatorisch Name des Metadatenschemas
- <dc-element></dc-element> obligatorisch Name des Metadatenelements
- <dc-qualifier></dc-qualifier> Name des Metadatenqualifiers
- <repeatable></repeatable > Werte: true oder false Markiert ein Feld als wiederholbar.
- <label ></label > obligatorisch Label in der UI
- <input-type ></input-type > obligatorisch Bestimmt die Art des Eingabefeldes.
- <hint></hint> obligatorisch Hinweistext in der UI
- <required></required > Enthält dieses Element Inhalt, so ist das Feld auf jeden Fall auszufüllen.
- <visibility></visibility> Sichtbarkeit im Einreich/Workflowprozess.
	- workflow Nur im Workflow sichtbar
	- submit Nur beim Einreichen sichtbar

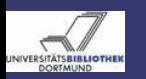

### input-forms.xml Ein Feld definieren - der  $\langle$ input-type $\rangle$

#### [DSpace 1.4.1](#page-0-0) - Anpassung

Claudia Jürgen

[Einleitung](#page-2-0)

[Änderungen](#page-10-0)

[Layout](#page-56-0)

[input-forms](#page-65-0)

# Der input-type:

- $\bullet$  onebox Einfache Textbox für kurze Textelemente
- **a** twobox
	- Ein Paar Textboxen.
- $\bullet$  textarea Ein Textbereich für längere Texte
- name Ein Paar Textboxen für Personennamen.
- date

Kalenderdatum, nur das Jahr muss eingetragen werden.

- dropdown Eine Auswahlliste
- qualdrop-value Eine Auswahlliste kombiniert mit einer Textbox.

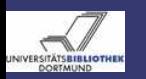

# input-forms.xml Auswahllisten

[DSpace 1.4.1](#page-0-0) - Anpassung

> Claudia Jürgen

[Layout](#page-56-0)

[input-forms](#page-65-0)

Auswahllisten werden in <form-value-pairs></form-value-pairs> definiert. Diese enthalten <value-pairs></value-pairs>. <value-pairs></value-pairs> hat 2 Attribute:

 $\bullet$  value-pairs-name, z.B.:

value-pairs-name="common\_identifiers" angewandt in:

2 dc-term. z. B.:

dc-term="identifier" Qualifizierter Name des Metadatenelements.
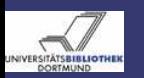

# input-forms.xml Auswahllisten - Wertpaare

[DSpace 1.4.1](#page-0-0) - Anpassung

> Claudia Jürgen

[Layout](#page-56-0)

[input-forms](#page-65-0)

Eine Auswahlliste <value-pairs></value-pairs> besteht aus Wertpaaren <pair></pair>. Jedes Paar besteht aus 2 Elementen:

- <displayed-value></displayed-value> Der in der UI darzustellende Wert.
- <stored-value></stored-value> Der in der DB zu speichernde Wert.

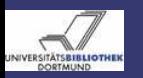

# input-forms.xml Zuordnung zu Sammlungen

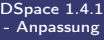

Claudia Jürgen

[input-forms](#page-65-0)

Mit <form-map></form-map> werden Eingabemasken Sammlungen zugeordnet, z.B.:

<name-map collection-handle="default"

form-name="traditional" />.

Jede <form-map></form-map> hat 2 Attribute:

 $\bullet$  collection-handle="collectionHandle" oder,,default"

<sup>2</sup> form-name="formName" wie im Element

> <form name="myForm"> definiert.

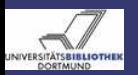

# Schlußbemerkung

### [DSpace 1.4.1](#page-0-0) - Anpassung

Claudia Jürgen

[Layout](#page-56-0)

[input-forms](#page-65-0)

# Danke für Ihre Aufmerksamkeit

Die Präsentation und das zugehörige etwas ausführlichere Handout finden Sie unter [http://hdl.handle.net/2003/23572.](http://hdl.handle.net/2003/23572)